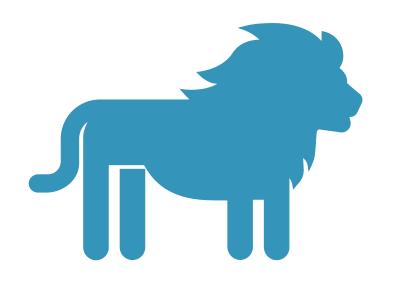

# LEO QUICK START GUIDE

**Laboratory & Equipment Operations** 

## LOG IN WWW.LEO.PSU.EDU

- Click on PSU Microsoft Login
- Log in using your PSU user ID and password
- Works best using Chrome browser

## **Laboratory Equipment Operations**

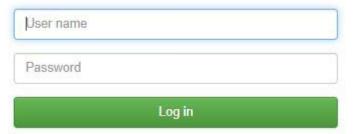

## LANDING PAGE

- Click on any item in the menu bar, colored box, or icon
- Return to the Landing Page from anywhere within the application by clicking on LEO at the top left
- Logout by clicking on <u>Loqout</u> at the top right

#### Validation Needed

There are items that require validation. Please review them now, they will be automatically validated within 5 days of completion.

#### Upcoming reservations

#### FESEM: Apreo

Starting on Thursday, June 18th @ 11:00 AM Ending on Thursday, June 18th @ 12:30 PM

#### Alerts & outages

Resource outage: Test Resource Power outage

#### Current laboratory usage

You are using the FESEM: Apreo for the project named [09-378] Materials Research Institute -Nanofab F [6391510003] since Wednesday, June 17th, 2020 @ 9:09 PM.

You are not logged in to an access controlled area. Click here to log in.

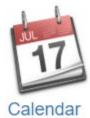

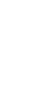

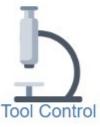

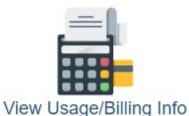

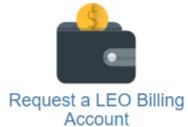

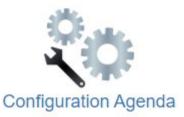

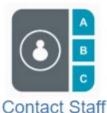

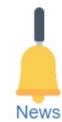

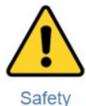

## YOUR **INFORMATION**

- Validation Needed
  - Click on the yellow box to validate your usage within 5 days of completion
- Upcoming Reservations
  - · Click on green boxes to login to reserved instruments or access areas
- Alerts & Outages
  - Read red boxes for important or urgent information
- Current Usage
  - Click on blue boxes to logout of instruments and areas

#### Validation Needed

There are items that require validation. Please review them now, they will be automatically validated within 5 days of completion.

#### Upcoming reservations

#### FESEM: Apreo

Starting on Thursday, June 18th @ 11:00 AM Ending on Thursday, June 18th @ 12:30 PM

#### Alerts & outages

Resource outage: Test Resource Power outage

#### Current laboratory usage

You are using the FESEM: Apreo for the project named [09-378] Materials Research Institute -Nanofab F [6391510003] since Wednesday, June 17th, 2020 @ 9:09 PM.

You are not logged in to an access controlled area. Click here to log in.

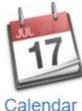

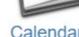

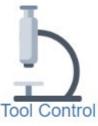

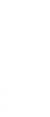

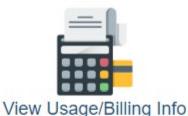

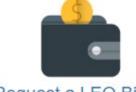

Request a LEO Billing Account

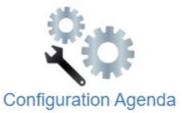

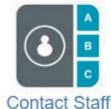

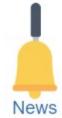

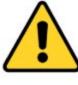

Safety

## CALENDAR

- Most Cores require a reservation to log in to a tool
- View Reservations
  - By individual tool
  - Multi-tool display
  - By personal schedule
- View Laboratory Usage
  - By individual tool
  - By personal schedule
- Create, Edit, Cancel Reservations
  - Select any tool configuration options, if applicable

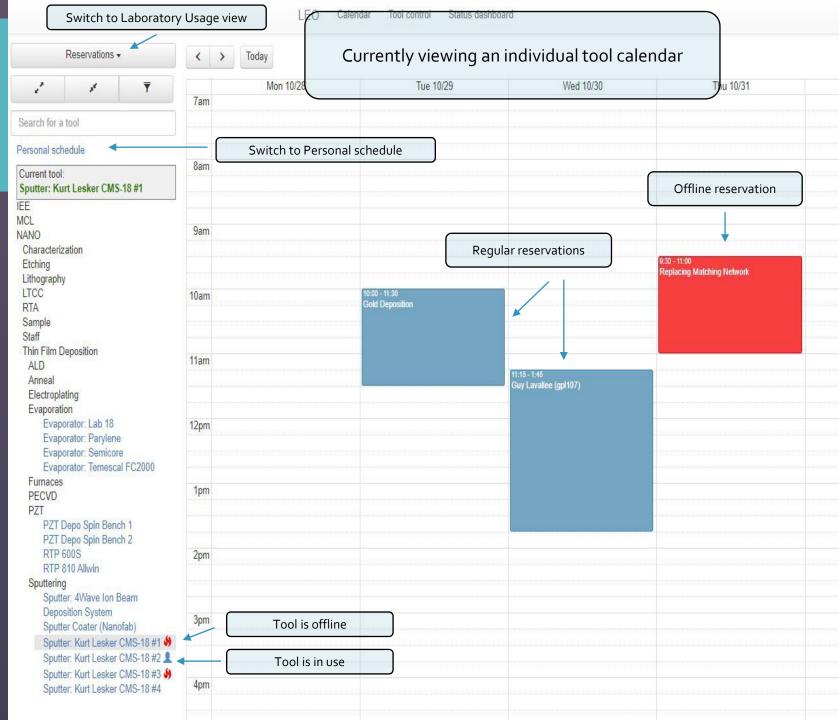

## CALENDAR

- View tool list hierarchy
  - Core Facility
    - Area
      - Technique
        - Tool name
- Expand/Collapse all tool categories
- Show all tools/Show qualified tools only
- Search by any criteria

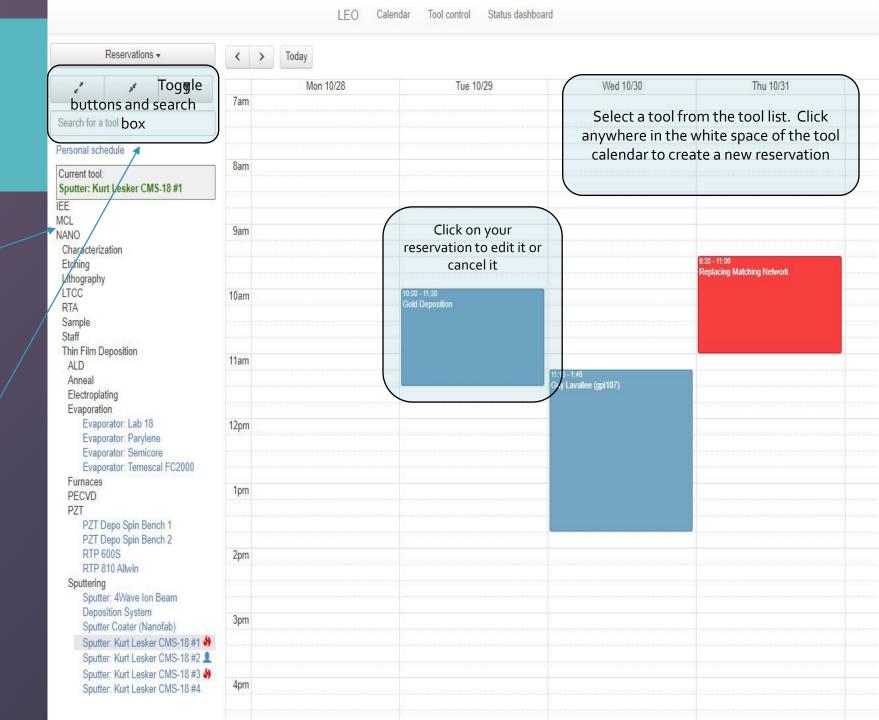

### RESERVATIONS

#### Reservations

- A valid billing account (project) is required in order to make a reservation
- Tools may have configuration options
  - Select the desired configuration
  - Add any additional information, as needed

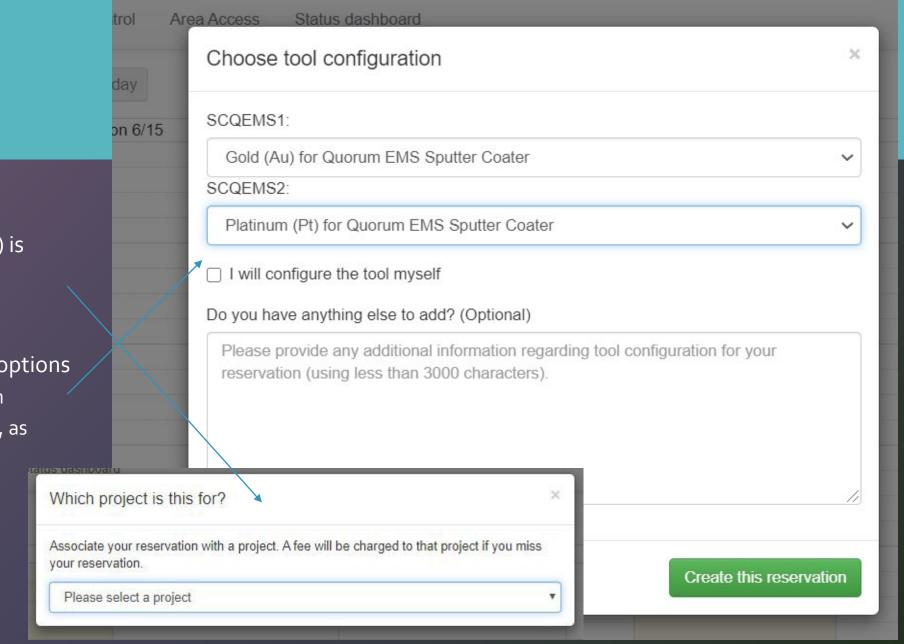

## LABORATORY USAGE VIEW

Laboratory usage view of Personal schedule showing tool use and area access login (Sample Prep Lab)

#### Laboratory Usage

 Switch from Reservation View to Laboratory Usage view

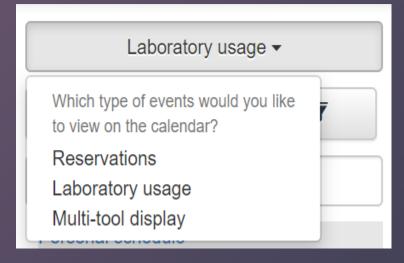

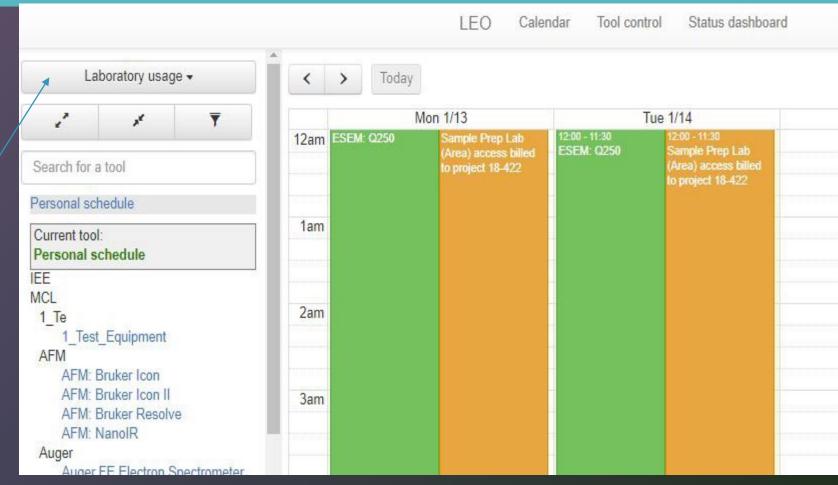

Log in to tools via green
Upcoming reservations boxes on
the Landing Page

#### Upcoming reservations

**FESEM: Apreo** 

Starting on Thursday, June 18th @ 11:00 AM Ending on Thursday, June 18th @ 12:30 PM

**FESEM: Verios** 

Starting on Friday, June 19th @ 10:30 AM Ending on Friday, June 19th @ 11:45 AM

#### Tool Control -Summary

- Tool is operational and idle
- Click Start using tool
- Interlock will open

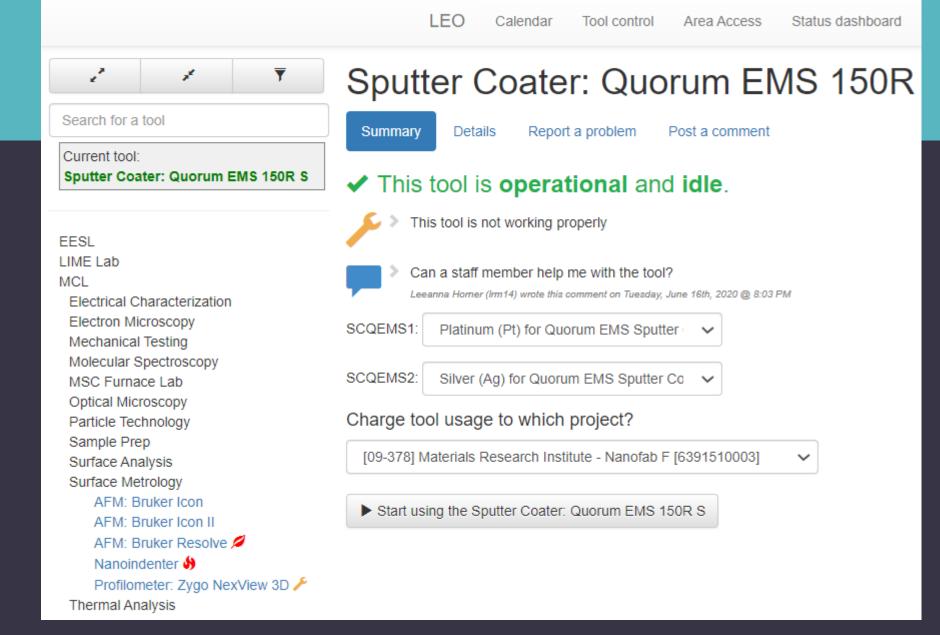

#### Tool Control – Summary

- Log Out
  - Enter the quantity of all consumables used in the tool run, if applicable
  - Click Stop using the tool
  - A confirmation message will appear when you have successfully finished using the tool

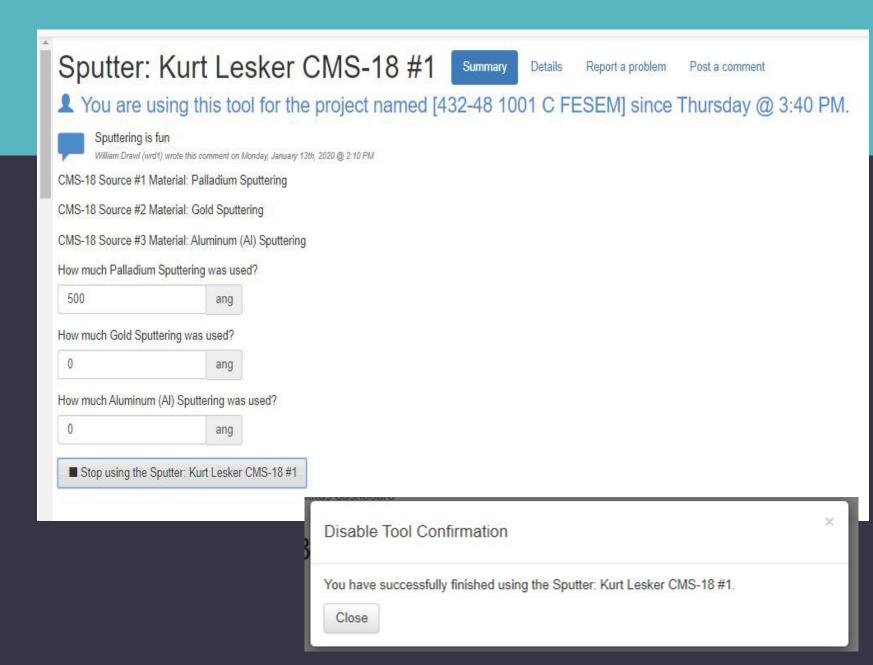

#### Tool Control - Summary

View of a tool in use

Status Icon: This tool is in use

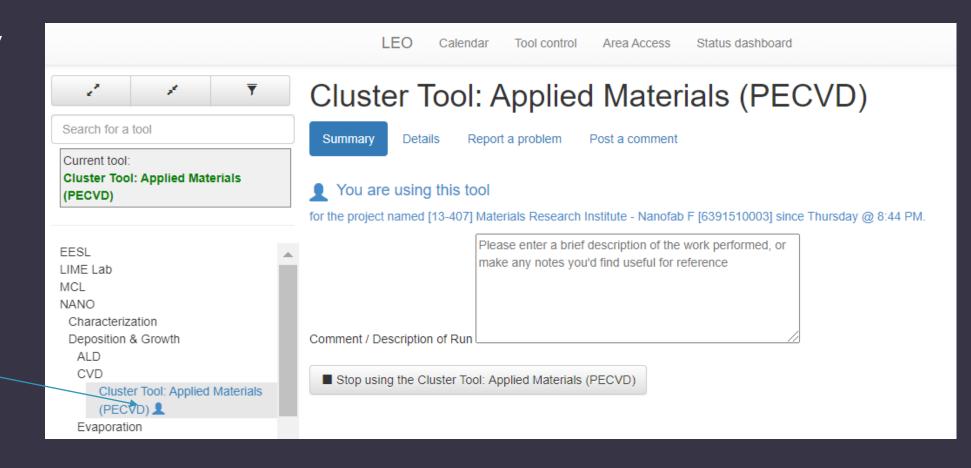

#### Tool Control - Details

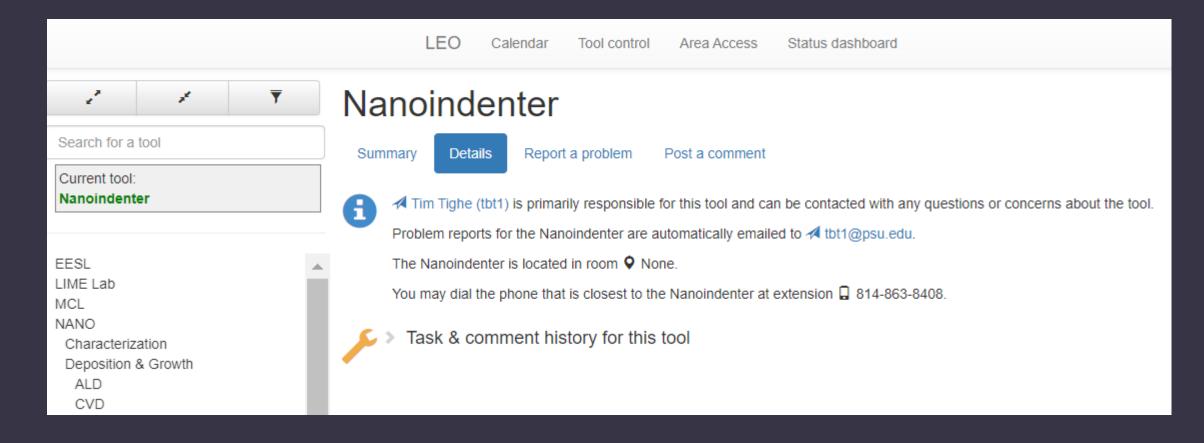

#### Tool Control – Report A Problem

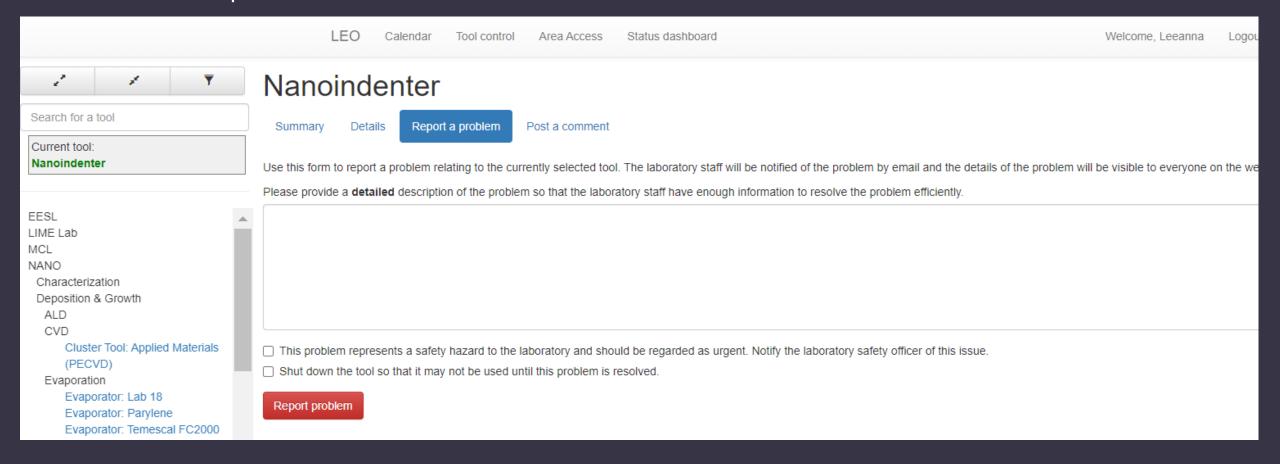

#### Tool Control – Post A Comment

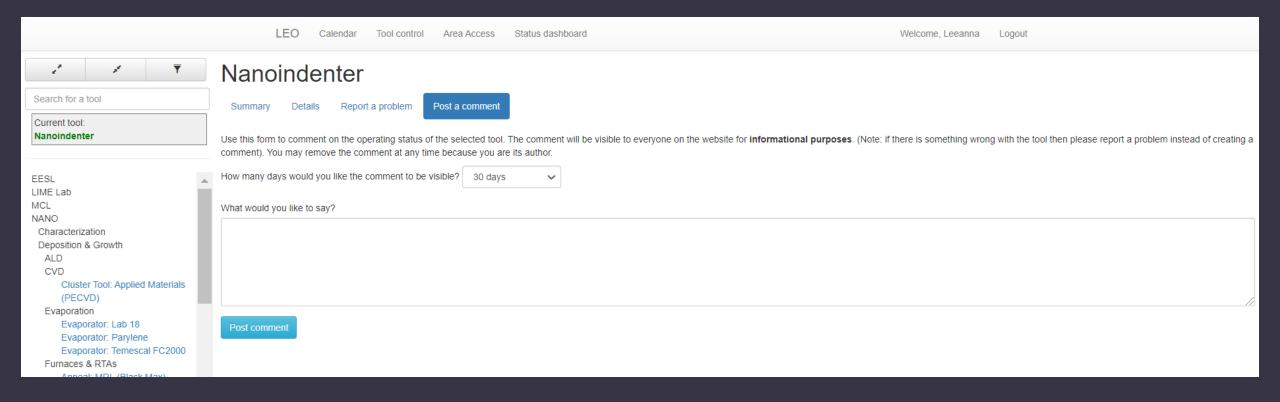

#### Tool Control -Summary

- View of a tool that is offline
- Tool list -- \_ same look and function as calendar tool list

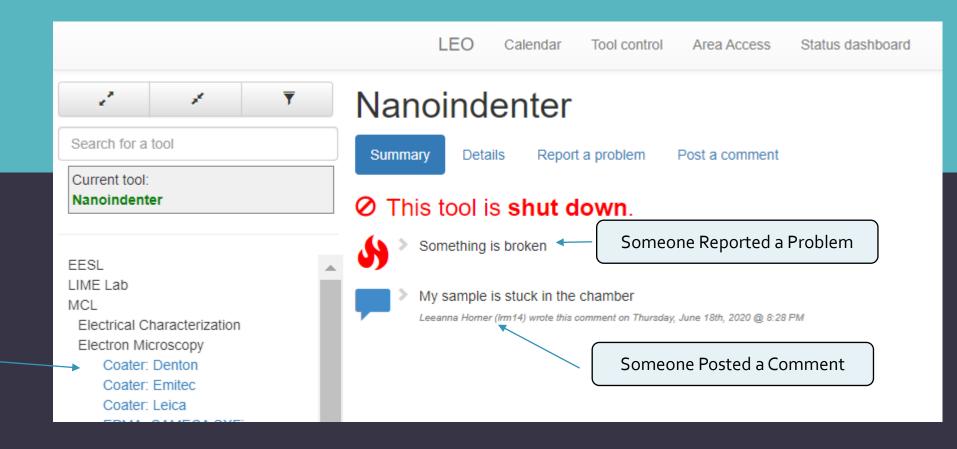

# Surface Metrology AFM: Bruker Icon (9) (9) AFM: Bruker Icon II (9) AFM: Bruker Resolve (9) (9) Nanoindenter (9) Profilometer: Zygo NexView 3D (6)

#### Status Icons:

This tool has a delayed logout in effect

This tool has a scheduled outage

This tool is unavailable because a resource is unavailable

This tool is shut down

This tool requires maintenance

## STATUS DASHBOARD

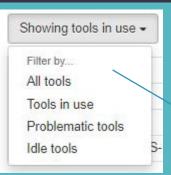

#### Tool Status & usage

- View who is logged in to tools
  - All tools
  - Tools in use
  - Problematic tools
  - Idle tools

#### Area Occupancy

View who is logged in to access areas

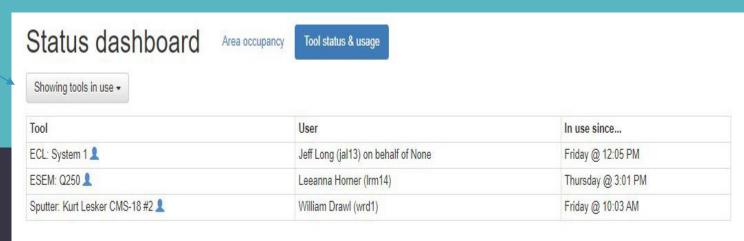

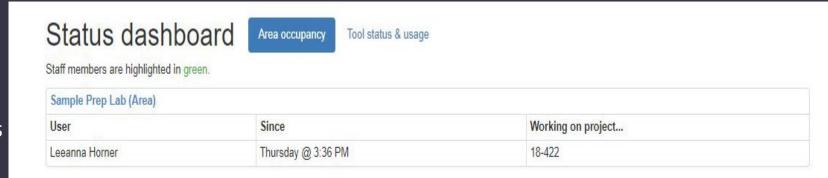

## AREA ACCESS

If you are authorized to use an access-controlled area

• Log in to the area by clicking on the green box or *Area Access* on the main menu

#### Access Areas include:

- Machine shop
- MCL sample prep lab
- LTCC lab

LEO Calendar Tool control Area Access Status dashboard

## Current laboratory usage

You are not logged in to an access controlled area. Click here to log in.

- Choose a billing account (project)
- Choose the Area

LEO Calendar Tool control Area Access Status dashboard

#### New area access record

Customer: Leeanna Horner (Irm14)

Which of the customer's projects would you like to bill?

- [09-378] Materials Research Institute Nanofab F [6391510003]
- [13-407] Materials Research Institute Nanofab F [6391510003]
- [18-422] MRI CONFERENCE [800000008927]
- [19-005] Research Collaboration Development Progr [6398810000]

Leeanna Horner (Irm14) has access to the following areas. Which would you like to bill for access?

- Sample Prep Lab

Create area access record

## AREA ACCESS

- Once logged in to an Area you will see the information on the Landing Page
  - Click on top blue box to change the project your access is charged to
  - Click on the bottom blue box to log out of the area

#### Validation Needed

There are items that require validation. Please review them now, they will be automatically validated within 5 days of completion.

#### Upcoming reservations

Sputter: Kurt Lesker CMS-18 #1 Starting on Friday, January 10th @ 1:15 PM Ending on Friday, January 10th @ 2:00 PM

#### Alerts & outages

New Ion Beam Etching (IBE) System

There is a new IBE system being installed in the cleanroom next to the new Temescal evaporator. Testing and Qualification of the system should begin mid to late January.

#### Current laboratory usage

You are using the Sputter: Kurt Lesker CMS-18 #1 for the project named [432-48 1001 C FESEM] since Thursday, January 9th, 2020 @ 1:48 PM.

You are logged in to the sample prep lab (area). Usage time is being billed to the project named 13-407. Click to bill to a different project at any time.

You are logged into the sample prep lab (area). Click here to log out of the area.

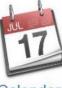

Calendar

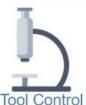

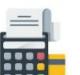

View Usage/Billing Info

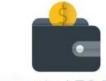

Request a LEO Billing
Account

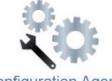

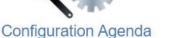

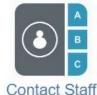

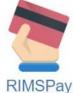

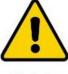

Safety

# TRANSACTION VALIDATION

#### Validation Needed

There are items that require validation. Please review them now, they will be automatically validated within 5 days of completion.

### Notification of transaction(s) in need of validation will be on the Landing Page

#### Validating a Transaction

- You MUST validate all transactions you have performed within 5 days of occurrence.
- After 5 working days, transactions will be auto validated

DO NOT RELY ON AUTO VALIDATION! Get into the habit of checking and validating all transactions within 5 working days!

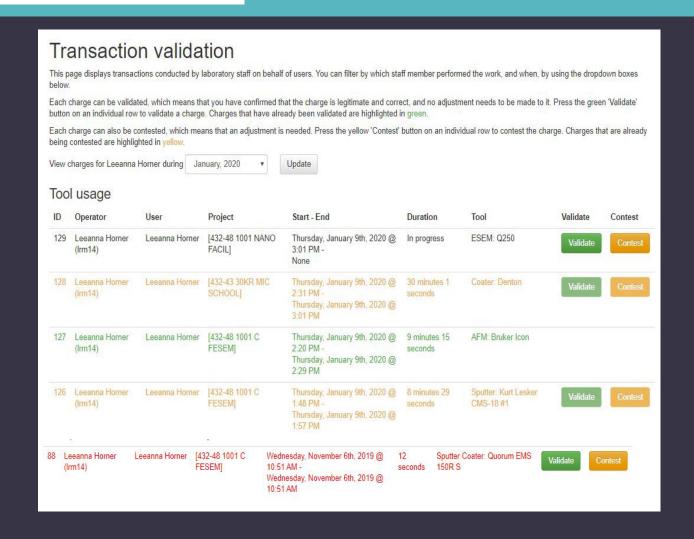

## TRANSACTION VALIDATION

- Black Waiting for validation
- Yellow Contested
- Green Validated
- Red Contested & Denied

#### Transaction validation

This page displays transactions conducted by laboratory staff on behalf of users. You can filter by which staff member performed the work, and when, by using the dropdown boxes

Each charge can be validated, which means that you have confirmed that the charge is legitimate and correct, and no adjustment needs to be made to it. Press the green 'Validate' button on an individual row to validate a charge. Charges that have already been validated are highlighted in green.

Each charge can also be contested, which means that an adjustment is needed. Press the yellow 'Contest' button on an individual row to contest the charge. Charges that are already being contested are highlighted in yellow.

View charges for Leeanna Horner during January, 2020

Update

#### Tool usage

| ID  | Operator                  | User           | Project                     | Start - End                                                                            | Duration             | Tool                                 | Validate | Contest |
|-----|---------------------------|----------------|-----------------------------|----------------------------------------------------------------------------------------|----------------------|--------------------------------------|----------|---------|
| 129 | Leeanna Horner<br>(lrm14) | Leeanna Horner | [432-48 1001 NANC<br>FACIL] | Thursday, January 9th, 2020 @<br>3:01 PM -<br>None                                     | In progress          | ESEM: Q250                           | Validate | Contest |
| 128 | Leeanna Horner<br>(lrm14) | Leeanna Horner | [432-43 30KR MIC<br>SCHOOL] | Thursday, January 9th, 2020 @ 2:31 PM - Thursday, January 9th, 2020 @ 3:01 PM          | 30 minutes 1 seconds | Coater: Denton                       | Validate | Contest |
| 127 | Leeanna Horner<br>(lrm14) | Leeanna Horner | [432-48 1001 C<br>FESEM]    | Thursday, January 9th, 2020 @<br>2:20 PM -<br>Thursday, January 9th, 2020 @<br>2:29 PM | 9 minutes 15 seconds | AFM: Bruker Icon                     |          |         |
| 126 | Leeanna Horner<br>(lrm14) | Leeanna Horner | [432-48 1001 C<br>FESEM]    | Thursday, January 9th, 2020 @ 1:48 PM - Thursday, January 9th, 2020 @ 1:57 PM          | 8 minutes 29 seconds | Sputter: Kurt Lesker<br>CMS-18 #1    | Validate | Contest |
| 10% | eeanna Horner<br>Irm14)   | Leeanna Horner | [432-48 1001 C<br>FESEM]    | Wednesday, November 6th, 2019 @ 10:51 AM - Wednesday, November 6th, 2019 @ 10:51 AM    | 12<br>seconds        | Sputter Coater: Quorum EMS<br>150R S | Validate | Contest |

# TRANSACTION VALIDATION

#### Contesting a transaction

- Enter the correct information in the appropriate fields
- Enter a Contest Reason and a Contest Description
- Contested transaction will be accepted or denied by a staff member

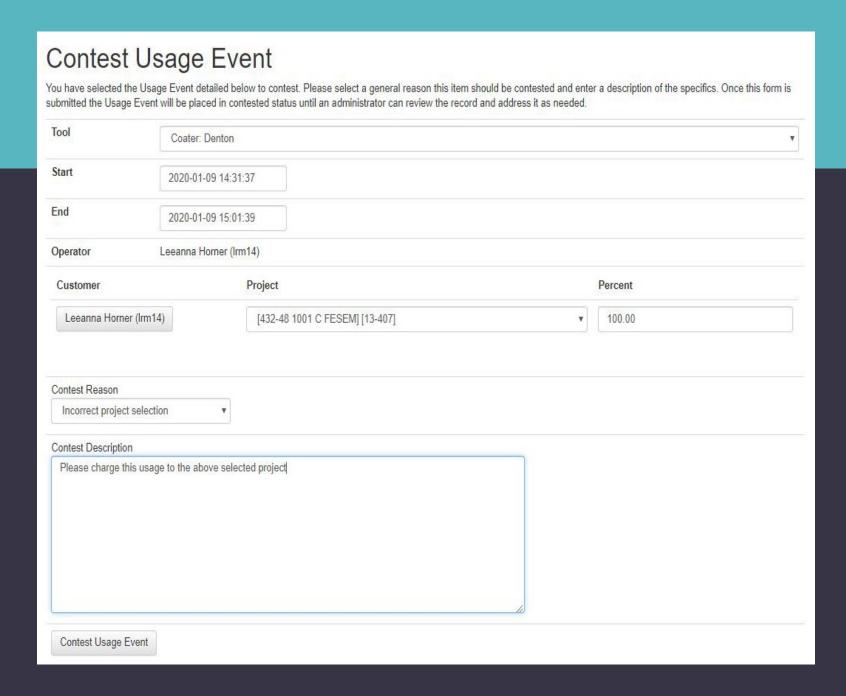

## LEO REPORTS

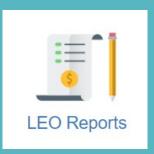

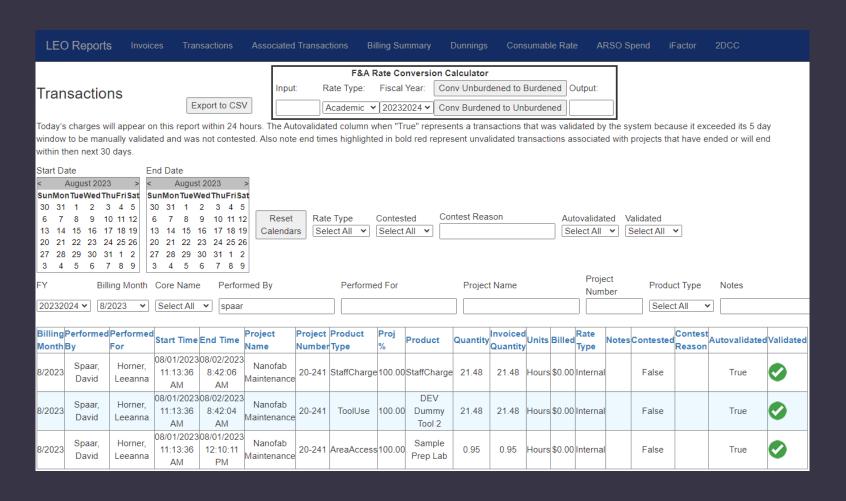

## LEO Reports: Transactions Report

Another option for checking transactions

View/sort by any column heading